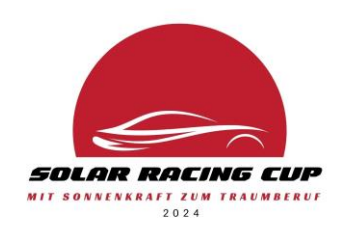

# Anleitung zur Anmeldung für die CAD-Software Lizenzen von Solidworks

# für die Teamleitung

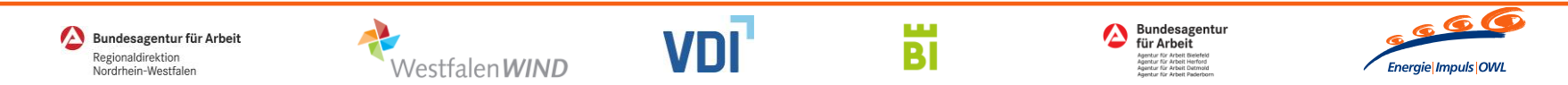

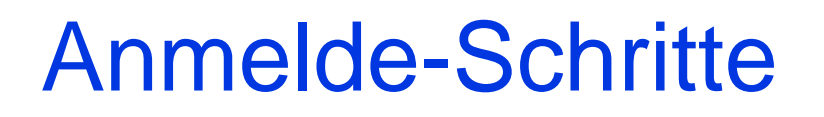

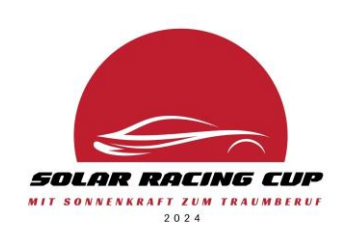

1) 3DExperience Account anlegen

(jedes Teammitglied und Teamleitung)

2) Elterliche Genehmigung für Teammitglieder unter 18

- 3) Teamanmeldung für die CAD-Software Lizenz durch die Teamleitung
- 4) Anmeldebestätigung per E-Mail mit Anweisungen zur Installation

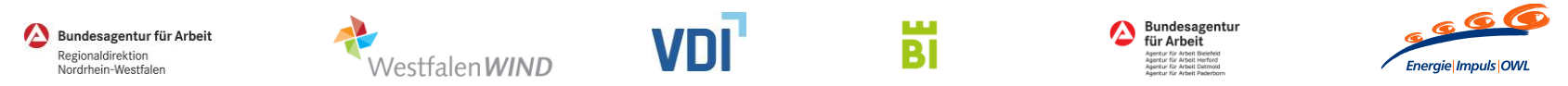

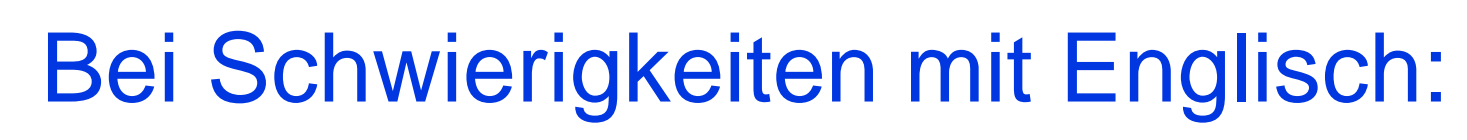

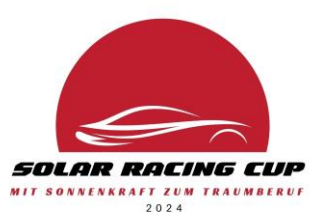

## In vielen Browsern (z.B. Firefox Browser) wird direkt vorgeschlagen die Seite auf Deutsch zu übersetzen. Dann einfach auf übersetzen klicken.

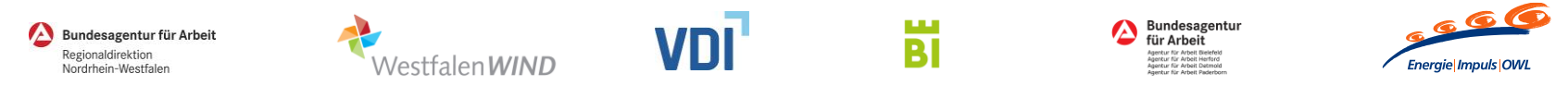

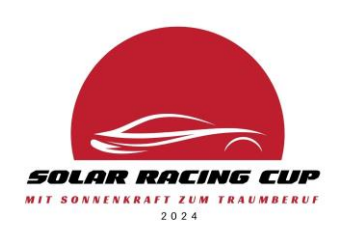

## Zunächst legt **jeder Teilnehmer/jede Teilnehmerin des Teams und der/die Teamleiter\*in einen Account für sich selbst auf der 3DExperience-Plattform an.** Dies ist unter folgendem Link möglich:

[https://eu1-ds-](https://eu1-ds-iam.3dexperience.3ds.com/login?service=https%3A%2F%2Fwww.3ds.com%2F#register)

[iam.3dexperience.3ds.com/login?service=https%3A%2F%2Fwww.3ds.com%2F#register](https://eu1-ds-iam.3dexperience.3ds.com/login?service=https%3A%2F%2Fwww.3ds.com%2F#register)

Auf der folgenden Folie ist ein Screenshot der Registrierung bereitgestellt.

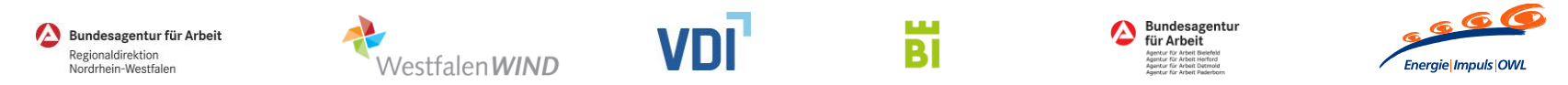

# Screenshot Registrierung

○ A o thtps://eu1-ds-jam.3dexperience.3ds.com/login?service=https%3A%2F%2Fwww.3ds.com%2F#register

 $\leftarrow$   $\rightarrow$  C

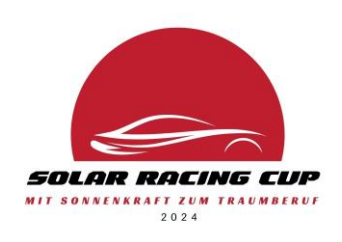

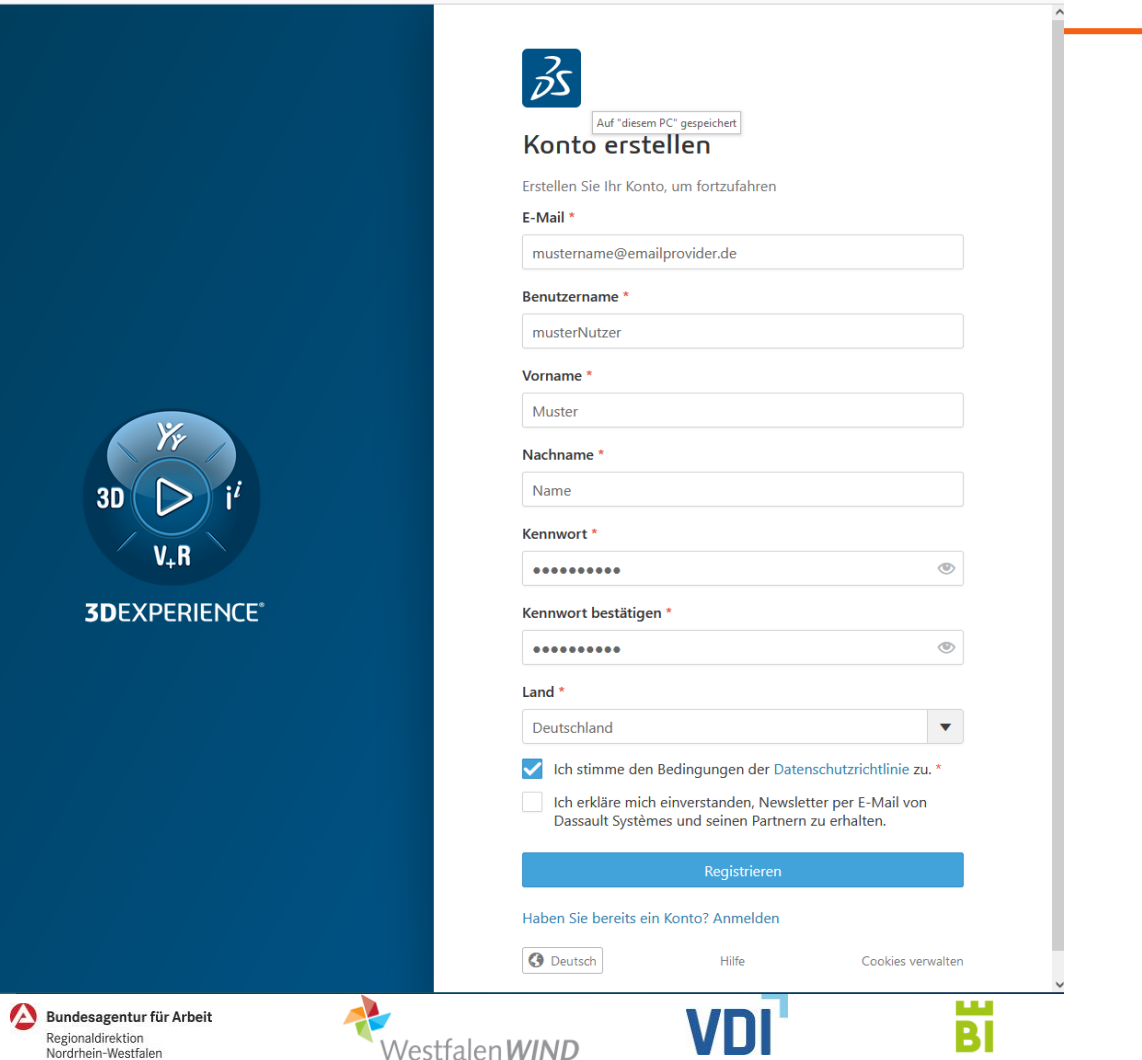

Nach dem Ausfüllen auf die **Schaltfläche** "Registrieren" klicken.

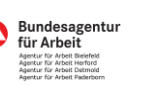

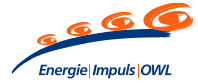

Eine Aktion des VDI OWL (Verein Deutscher Ingenieure), durchgeführt von Energie Impuls OWL e.V. Gefördert von der Bundesagentur für Arbeit – Regionaldirektion Nordrhein-Westfalen, mit besonderer Unterstützung durch WestfalenWIND und die Stadt Bielefeld.

 $51 \equiv$ 

 $\odot$   $\odot$ 

文 ☆

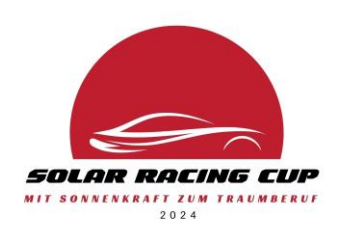

Nach der Registrierung muss die **3DExperience ID validiert** werden. Mit der **ID ist die E-Mail-Adresse**  gemeint.

Die Validierung ist über den **Link in der Registrierungs-E-Mail möglich ODER über das eigene Profil** nach der Anmeldung im Browser möglich.

Screenshots zum Validierungsvorgang im Browser gibt es auf der nächsten Folie.

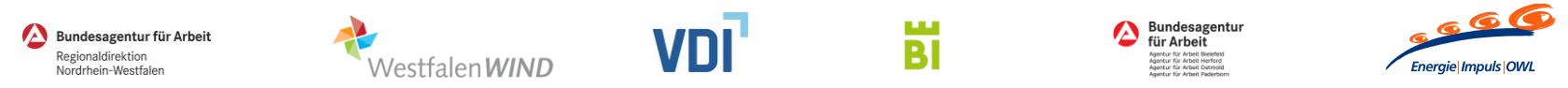

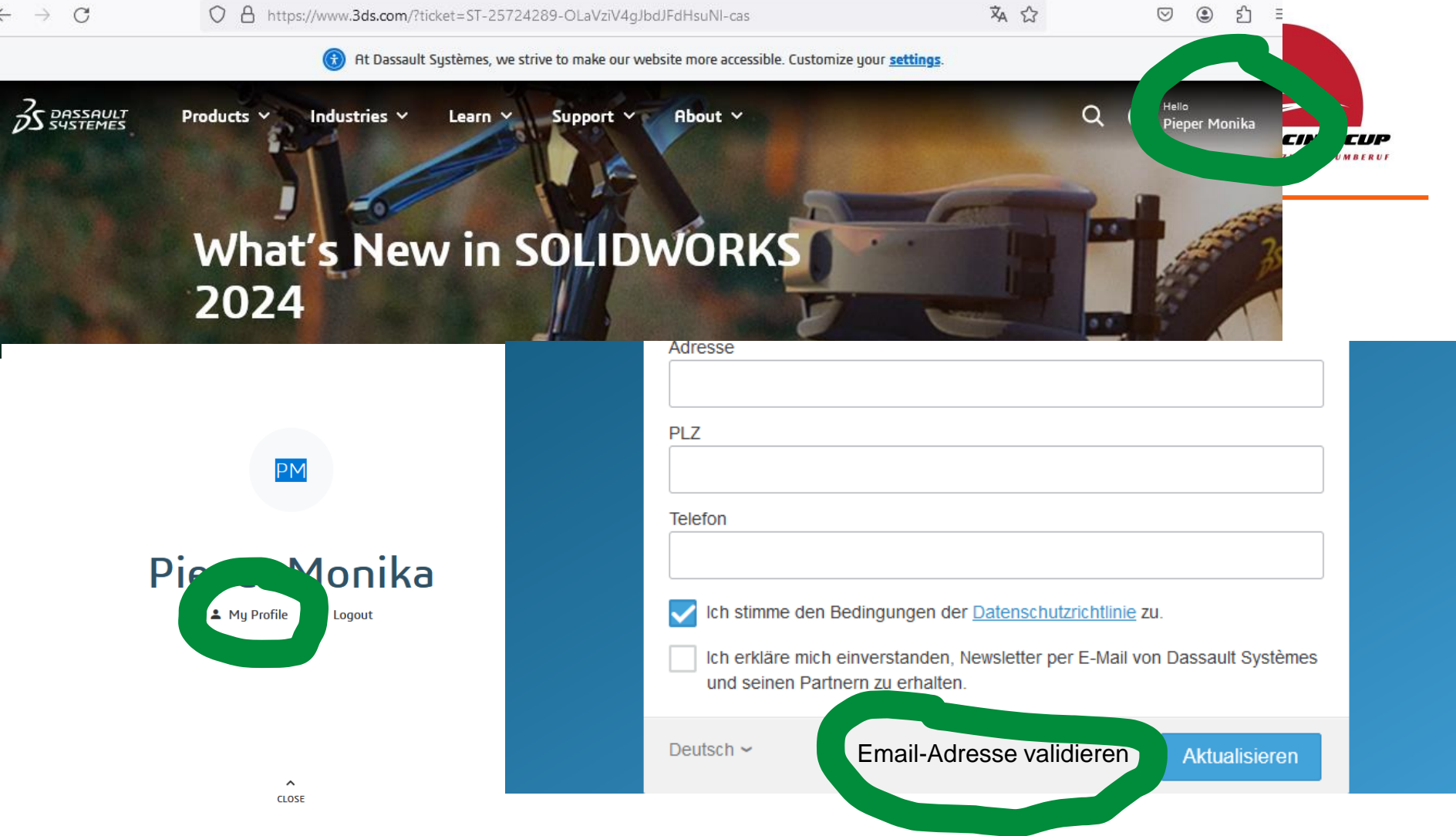

Man bekommt eine Bestätigungsmail, in der ein Link zum Abschließen der Validierung angeklickt werden muss.

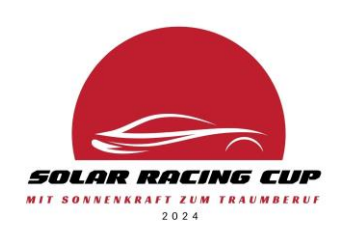

• Mit unserem Kontakt bei Solidworks ist abgesprochen, dass erstmal keine Genehmigungen zur Software-Nutzung von den Eltern eingeholt und hochgeladen werden müssen. Es kann aber sein, dass diese später nachgefordert werden.

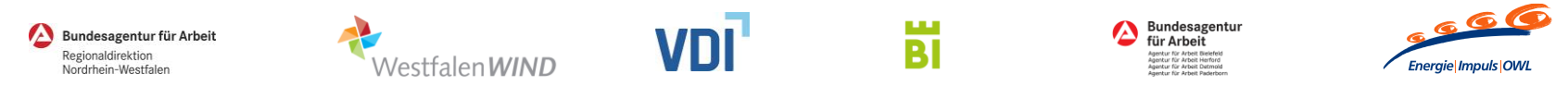

# Anmeldung des Teams für die CAD-Software Lizenzen

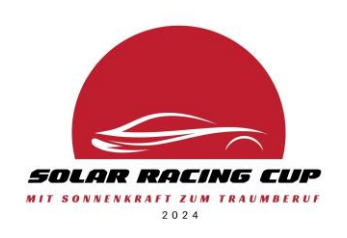

**Der Teamleiter / die Teamleiterin** meldet das Team an und **listet die Teammitglieder in der Excel-Tabelle "3DEXP\_Challenge\_Registration\_EN.xlsx"** 

**(siehe Datei im Team-Space, ansonsten kann die Tabelle auch im Anmeldeformular heruntergeladen werden)**.

Diese Tabelle muss im Anmeldeprozess hochgeladen werden.

## Das Team wird über folgenden Link angemeldet (Screenshots auf den nächsten Folien)

[SOLIDWORKS Sponsorship for Student Teams | SOLIDWORKS](https://www.solidworks.com/product/students/solidworks-sponsorship-student-teams)

(https://www.solidworks.com/product/students/solidworks-sponsorship-student-teams)

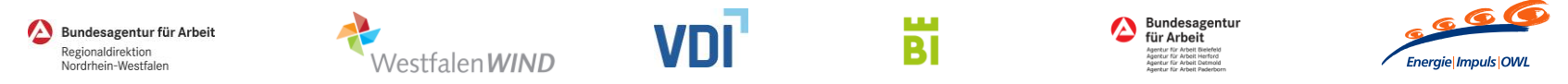

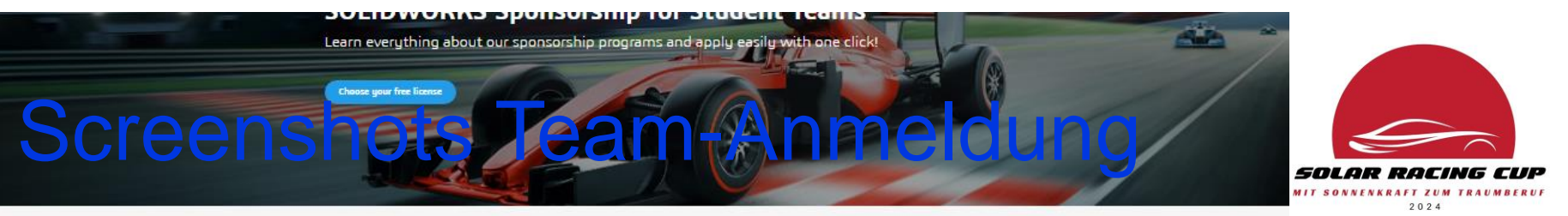

#### Show Off Your Design Expertise with SOLIDWORKS Sponsorship Programs

Thousends of student teams worldwide use IOUDWORKI® software and 3DEXPER ENCE® works solutions to design and analyze their projects for student competitions. All snalysis and data management functionalities are fully integrated into the SOLIDWORKS interface, Cloud Apps and 3DEXPERIENCE Engineer, making it faster and easier to try new design ideas than ever before

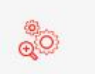

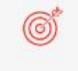

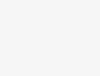

Boost your skill

Pursue new challenges

Build a stronger resume

 $\mathcal{S}_{0}$ 

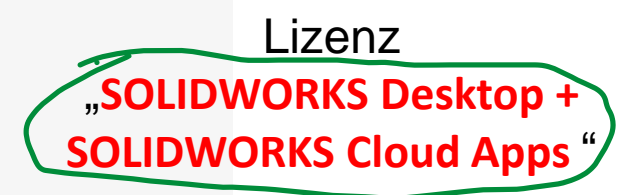

#### Discover Our Sponsorship Offers **SOLIDWORKS Desktop + SOLIDWORKS Desktop + SOLIDWORKS Desktop SOLIDWORKS Cloud Apps SOLIDWORKS Cloud Apps 3DEXPERIENCE Engineer** ← A set of browser-based 3D A complete suite of 3D design, V Want to use both Desktop + ← A complete cuite of 3D design. Apps designed by simulation, CAM, simulation, CAM, Cloud Apps? No problem! Get documentation, rendering and SOLIDWORKS and powered bu documentation, rendering and the best of both worlds right at the 3DEXPERIENCE Platform. more. your fingertips. more. √ MySolidWorks Student « Anytime, anywhere on any vincludes everything in Access powerful capabilities Learning content access device (Chromebook, MACs, for 3D design (CATIA). SOLIDWORKS Desktop. Tablets, Mobile, PC.) included. simulation (SIMULIA). v Includes in SOLIOWORKS manufacturing (DELMIA), and PC installation required. ← Access to a dedicated student Cloud Apps sponsorship. product data and lifecycle community. management (ENOVIA) ← Runs in the browser-no Extend your design capabilities installation required. and innovate faster with intuitive design, advanced simulation, manufacturing and product lifecycle management - all connected together through the **3DEXPERIENCE** Platform. **Rpply Rpply**

### Auf "Apply" klicken

## Verarbeitung der Daten zustimmen

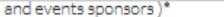

**I** Agree

Requester information First name\* Muster Last name\* Name I am older than 18 years\* If your age is below 18 years (you are a minor), then select "No" **YES NO** Country<sup>\*</sup> Select a country from the list or type the first letters of your country and chose from a drop-down list. Germany Select the sponsorship license(s) that you would like to choose for your project/ competition\* Important Note: 1. If you are applying for SOLIDWORKS Cloud Apps or SOLIDWORKS Desktop + SOLIDWORKS CloudApps or SOLIDWORKS Desktop + 3DEXPERIENCE Engineer licence, please make sure that you have created your SDEXPERIENCE ID by using this link. 2. Make sure you created your SDEXPERIENCE ID before submitting the form. Please specify the same email Hier nochmal den Namen<br>SOLIDWORKS Desktop + SOLIDWORKS Cloud Apps der Lizenz auswählen Select the Challenge or Event you wish to take part in\* Select...

Erst "Other" auswählen, Dann "SOLAR RACING CUP 2024" ins aufgehende Feld eintragen

1. Kann hier ignoriert werden, damit ist gemeint dass ein 3DExperience Account erstellt wurde

SOLAR RACING CUP 2024

Die (3DExperience-Account) Email-Adresse Your Email address\*<br>Voucan use your email D linked with the SDEXPERIENCE ID muss 2x eingetragen werden

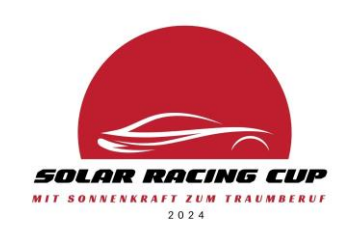

## Nur von Team-Leiter\*in auszufüllen

Am Ende Pfeil nach Rechts klicken

mustername@emai

mustername@emailp

Other

School / Organization information

#### School / Organization name\*

WARNING: Please only use western characters (a-z, A-Z and 0-9) and do not use acronym.

#### Schulname

School / University Address\*

#### Schuladresse

City\*

Stadt

#### State\*

North-Rhein-Westfalia

#### School Country\*

Select a country from the list or type the first letters of the country and chose from a drop-down list.

Germany

#### Zip/Postal Code\*

Postleitzahl

#### Team members' details\*

Click HERE to download the template file, fill the Excel file with the team members' details and click on "CHOOSE A FILE" button to upload it.

#### WARNING:

- Only use the provided template file to submit your team members' details and provide all requested information. All requests with another file formation missing data will not be processed.

- Make sure all team members have created their 3DEXPERIENCE IDs before submitting this form. Members can follow this link to Create their 3DEXPERIENCE ID.

**CHOOSE A FILE** 

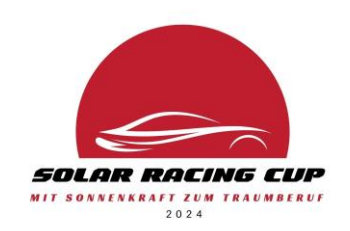

### Informationen zur Schule einfüllen

Excel-Liste mit den Teammitgliedern wird hier hochgeladen

**CHOOSE A FILE** Team name\* Enter the name of your team. Teamname No of team members\* 8 Team Contact First Name\* Teamleiter Vorname Team Contact Last Name\* Teamleiter Nachname Team Contact Telephone\* 017230563 What CAD software is used at your school?\* None Facebook Page **Twitter Handle** Instagram Account

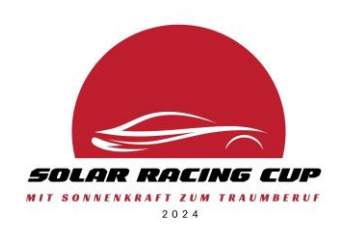

### Alle weiteren Informationen einfügen

Bei der Frage, welche CAD-Software an der Schule schon genutzt wird, diese angeben oder falls noch keine genutzt wird, "None" eintragen

> Am Ende Pfeil nach rechts klicken

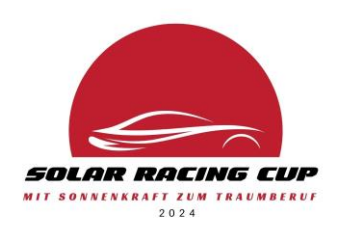

By agreeing, you represent to DS that all team members are at least eighteen (18) years old and capable of entering into a legally binding agreement or, if you or your teammates are less than eighteen (18) years old, that you provided DS with an adequate parental authorization to do so.

A parental authorization template can be downloaded HERE. It must be signed and returned by using this online form.\*

### **Musstree** beides  $\text{akzeptie}$ rt greeing, you certify that you are a student, a teacher or a coach, and agree to werd genest your access for the sole purpose of the event you are registering for. Dassault<br>Werdenes reserves the right to ask for additional information or documents from you in order to verify compliance of your status.\* Agree I agree to receive marketing communications about 3DS Products or Services\* Frei wählbar, ob man Werbung viaree **Disagree** Ö. E-Mail möchte **Submit**

Alles ausgefüllt und hochgeladen? "Submit" klicken, um alles abzuschicken! Einverständnis geben und Abschicken der **Teamanmeldung** 

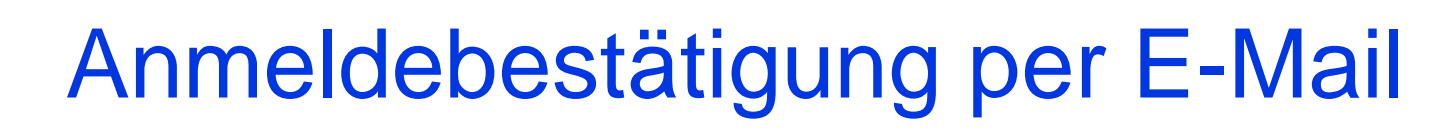

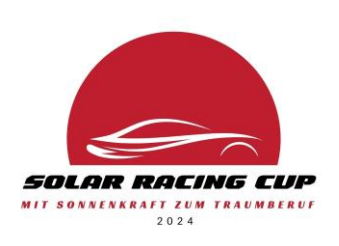

## **Innerhalb weniger Tage** wird **eine Anmeldebestätigung mit weiteren Anweisungen** zur Installation der CAD-Software an die Teamleitung verschickt.

## **Wichtig!**

Innerhalb der in der E-Mail angegebenen Frist den Team-Space anlegen und die Teammitglieder einladen, ansonsten verfällt die Lizenz.

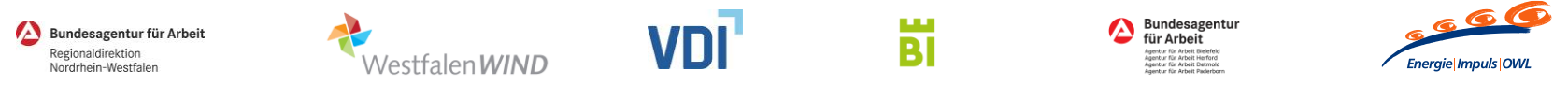

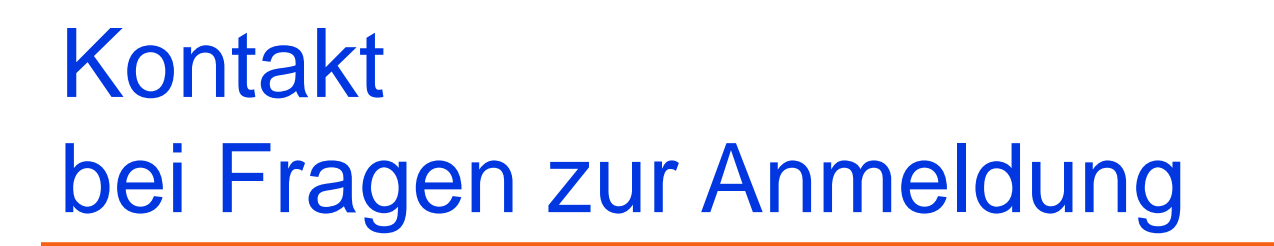

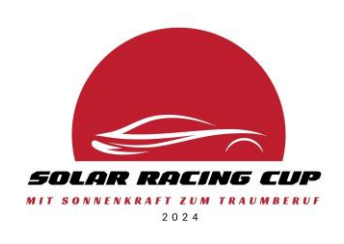

Christian Tofall Account Manager Software Solutions Bechtle PLM Deutschland GmbH Tel.: 05251 698 3507 E-Mail: [christian.tofall@bechtle-plm.com](mailto:christian.tofall@bechtle-plm.com)

Dr. Angelika Maier | Energie Impuls OWL E-Mail: [maier@energie-impuls-owl.de](mailto:maier@energie-impuls-owl.de) Tel.: 0521 - 44 818 378

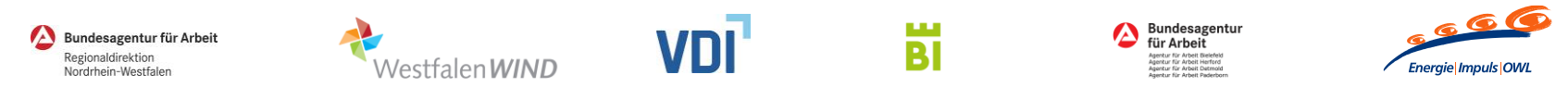